# **How to install and run Service tools for 2N(r) LiftNet?**

**1) Each new version of 2N(r) LiftManager application contains two zip files:**

20 LiftManager\_v2.2.14.zip ServiceToolsData\_FW1.3.5.zip 1 891 kB ALZip zip Soubor 8 330 kB ALZip zip Soubor

23.3.2009 16:02 2.4.2009 11:30

## **2) Unzip LiftManager\_vx.x.x.zip and install it**

## **3) Install the USB driver for 2N(r) LiftNet**

- Connect the Central Unit via USB to to your PC
- Choose the driver manually find it on the CD, unzip to your PC and set the source folder POD Drivers LiftNet CDM 2.04.06 WHQL Certified.zip 819 kB ALZip zip Soubor

## **4) Run 2N(r) LiftManager**

**NOTE:** If you don´t have a license for LiftManager, run Servise tool from Start menu or use System Tray icon

## **5) Run Service tool from the menu or use System Tray icon**

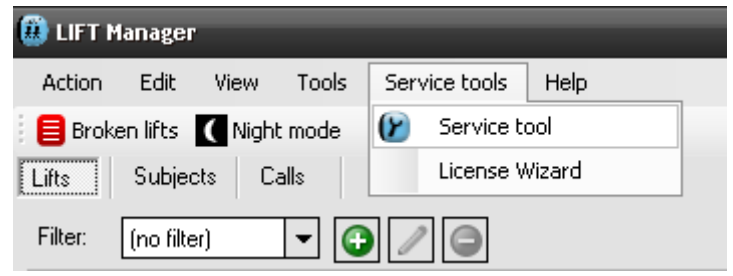

#### System Tray icon:

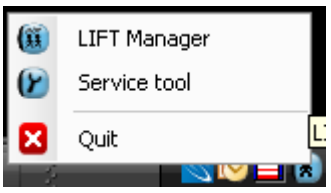

**6) Here you can see the list of connected Central Units (CU), choose the right one.**

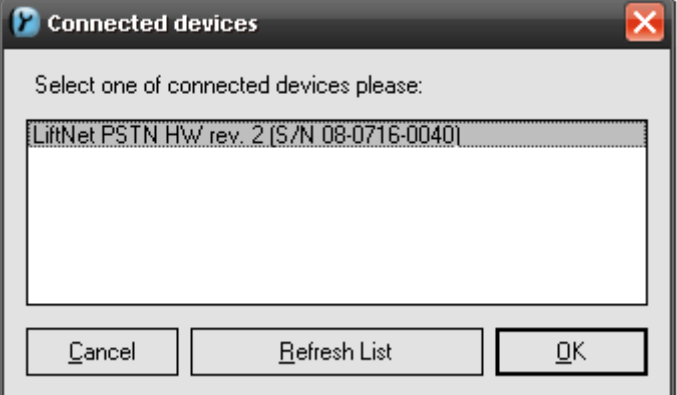

# **7) Second zip file from the point 1, ServiceToolsData\_FWx.x.x.zip, includes all FWs for LiftNet** - **It is necessary to upload this zip file to CU**

(Note: You will be asked automaticaly by the first run. If you receive from 2N new zip file version – do it manually (Tools / Insert Device Data Files ) and then run Service tools again)

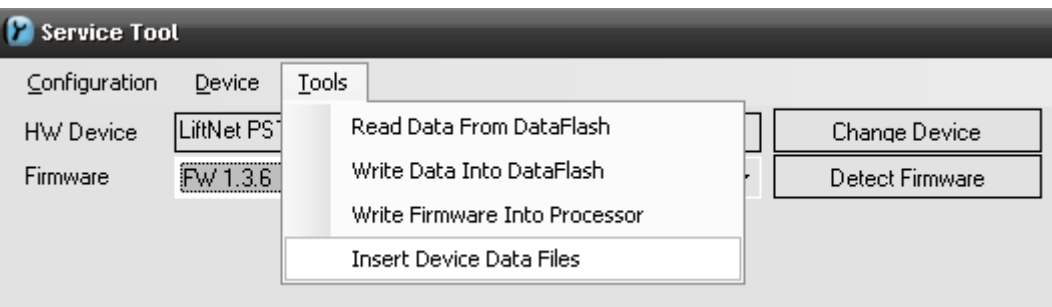

## - **Browse - select zip file and do Load data**

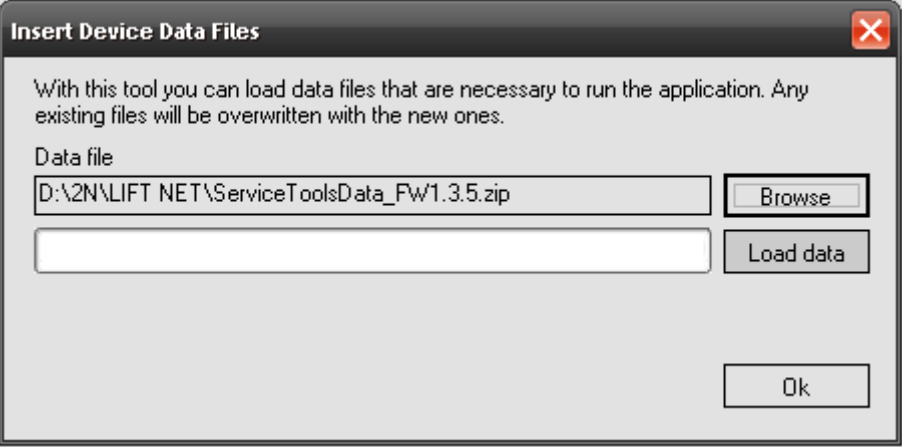

# **NOTE:**

If you run this application on **Windows Vista**, you have to unzip this file manually to following direction:

**C:\ProgramData\2N Telecomunications a.s\lift-manager\ServiceTools** *Be sure, that this folder "ProgramData" is not hidden for the user* 

# **8) Here is the list of FWs included in zip file (ServiceToolsDataVer1\_3\_6\_11\_0.zip)**

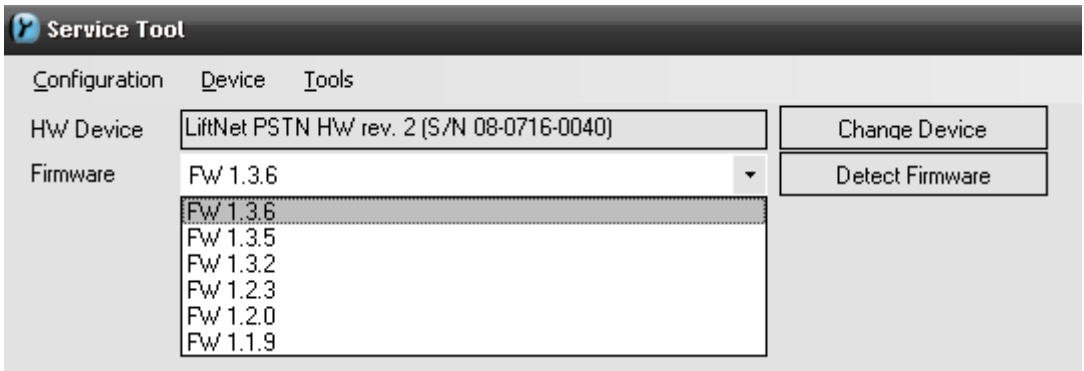